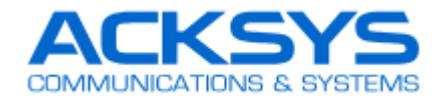

# Bridging in Cisco Unified Network

시스코 통합 네트워크에서 ACKSYS 제품 적용

시스코 통합 네트워크는 "lightweight" AP 와 AP 컨트롤러로 구성됩니다.

시스코 통합 네트워크는 타사 브리지 장치를 허용하지 않으므로, 이 환경에 ACKSYS 제품을 사용하기 위해서는 ACKSYS 제품의 "NAT" 기능을 활성화 해야 합니다. 그렇게 하면 ACKSYS 제품은 시스코 네트워크에 브리지로 나타나지 않는 대신 NAT 게이트웨이로 표시됩니다. 시스코는 "passive clients" 모드로 구현됩니다. 이 모드는 타사 브리지 장치를 사용하는 데 권장되는 솔루션 입니다.

- 1. ACKSYS 제품의 펌웨어가 5.18.3 이상 탑재된 제품으로 준비해주세요.
- 2. NAT 게이트웨이는 "레벨 3 브리지"로 서로 다른 IP 주소 범위를 가져야하는 두 개의 서브 네트워크로 네트워크를 분할합니다. 이는 "레벨 2 브리지"와는 다른 것으로, 브리지의 양쪽이 동일한 IP 네트워크 주소를 공유하는 AP/브리지 조합입니다.
- 3. 시스코 Lightweight 엑세스 포인트는 타사 장치와의 빠른 연결을 금지합니다. 이로 인해 로밍 성능이 저하될 수 있습니다. 자율적인 시스코 엑세스 포인트는 이러한 증상이 없을 수도 있습니다.

## NAT architecture

NAT (Network Address Translation, 네트워크 주소 변환)는 private 주소 (LAN 이라 칭함)를 외부 public 주소 (WAN 이라 칭함)로 변환하는 데 사용됩니다.

예를 들어 IP 주소는 NAT 양쪽이 다른 서브 네트워크를 가지고 있습니다. 여기에 한쪽이 192.168.1.X 의 서브 네트워크를 가지고 있고 다른 한쪽은 10.0.0.X 의 서브 네트워크를 가지고 있습니다.

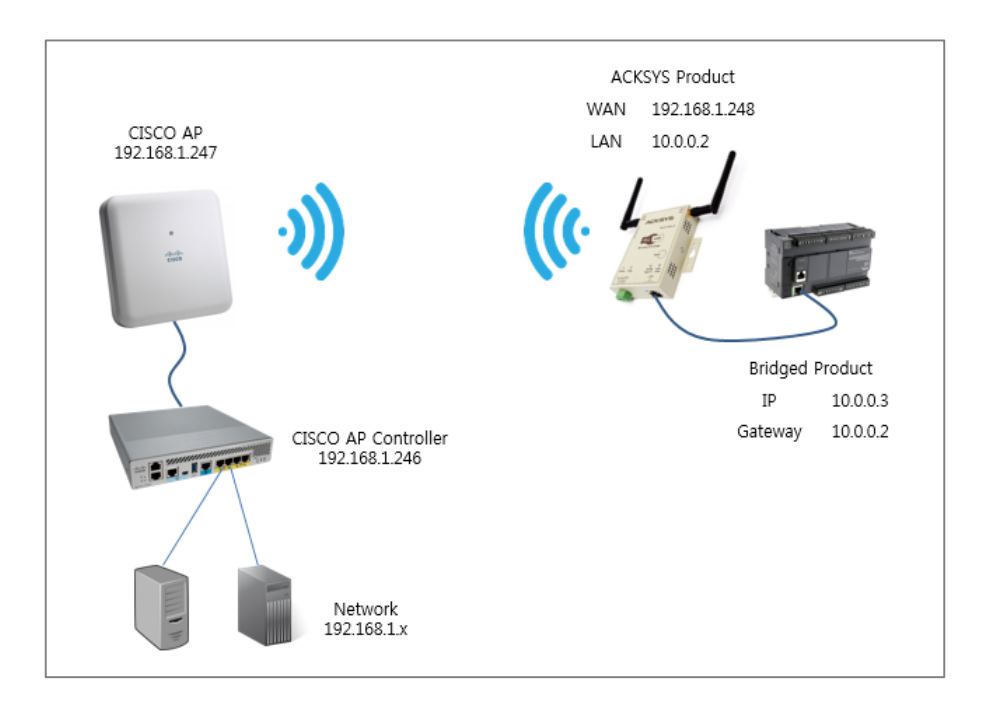

이 NAT 구조에서 ACKSYS 제품의 LAN 인터페이스 측 네트워크는 무선 인터페이스 측의 네트워크와 동일한 서브넷에 있지 않습니다. 고객의 백본 네트워크는 서브넷 192.168.1.X 에 설정되고, 브리지 된 네트워크는 서브넷 10.0.0.X 에 설정됩니다.

## Addressing in the NAT architecture

ACKSYS 제품의 LAN 쪽에 있는 장치는 "BASIC → NAT" 페이지(ex. 192.168.1.248)에 설정된 IP 주소로 무선 쪽에서 엑세스 할 수 있지만 포트 전달 규칙을 지정해야 작동합니다. ACKSYS 제품은 "BASIC → LAN" 페이지(ex. 10.0.0.2)에 설정된 IP 주소로 이더넷 인터페이스 쪽에서 접근할 수 있습니다. ACKSYS 제품의 무선 쪽에 있는 장치는 해당 장치에서 NAT 를 통한 라우트가 구성되어 있으면 적절한 주소로 액세스 할 수 있습니다. (ex. M340 브리지 제품(10.0.0.3)에 "gateway = 10.0.0.2"로 세팅한 경우)

## Enabling the NAT in the ACKSYS products

#### 단계 1 : Basic → Wireless

- ▶ Wifi Mode 에서 Bridge 로 설정
- ▶ 리부팅 되고 Basic → Wireless, Wireless Mode 에서 Infrastructure 로 설정
- ▶ SSID, 주파수, 채널 등 설정
- ▶ 리부팅 하지 않고 설정 저장

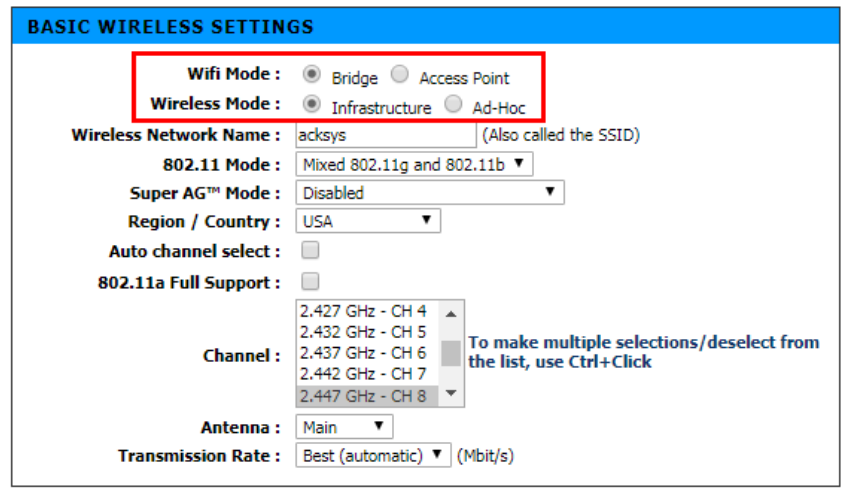

#### 단계 2 : Basic → NAT

- ▶ NAT 활성화
- ▶ DHCP 서버 사용 시 IP Address 를 DHCP 로 설정
- ▶ DHCP 서버 사용 안 할 시 IP Address 를 Static 으로 설정 후 적절한 IP 입력

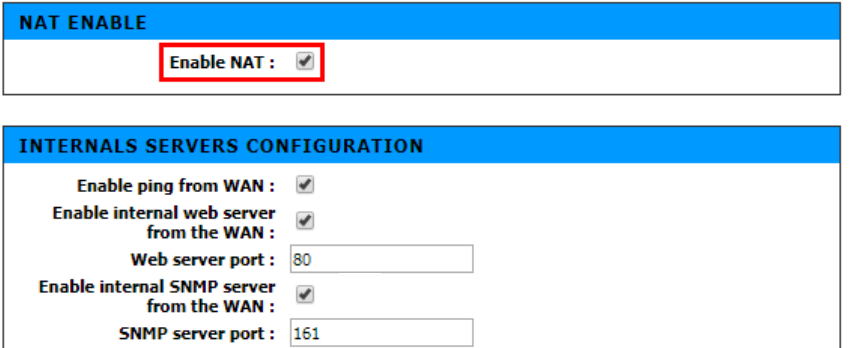

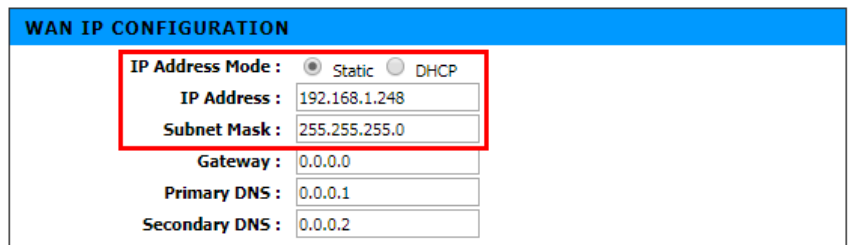

#### 단계 3 : Basic → LAN

- ▶ DHCP 서버 사용 시 IP Address 를 DHCP 로 설정
- ▶ DHCP 서버 사용 안 할 시 IP Address 를 Static 으로 설정 후 적절한 IP 입력

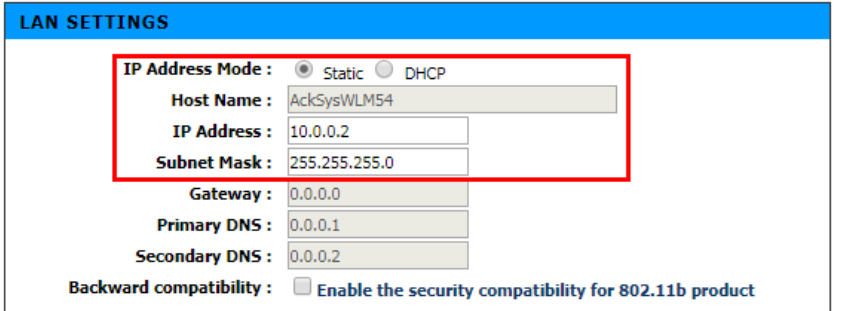

#### 단계 4

▶ 설정된 내용을 적용하기 위해 Save and reboot

리부트 후, ACKSYS 제품은 시스코 액세스 포인트와 연결될 것 입니다.

## Change settings in the bridged product

이 설정에서 ACKSYS 제품은 브리지 된 네트워크를 위한 게이트웨이가 됩니다. ACKSYS 제품 LAN 인터페이스의 IP 주소를 게이트웨이로 사용하는 기본 경로 (또는 백본 주소에 대한 경로)인 브리지 된 제품에서 구성해야 합니다.

### Set port forwarding

NAT 모드에서 모든 브리지 제품은 단일 IP 주소, 즉 브리지의 주소를 갖는 것으로 브리지 뒤에 숨어 있습니다. 네트워크에서 브리지 장치에 액세스하려면 각 서비스에 대해 하나의 포트 전달 규칙을 설정해야 합니다.

Basic → NAT 웹페이지에서 포트 포워딩을 설정할 수 있습니다.

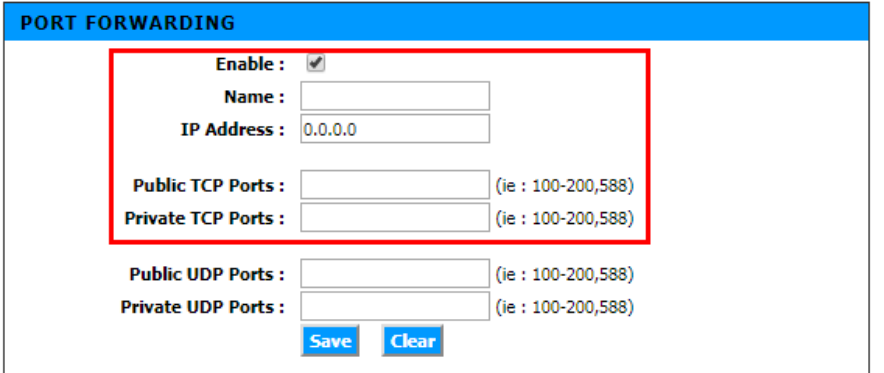

- ▶ Name : "Port forwarding rules list" 메뉴에서 사용될 이름
- ▶ IP Address : WAN 요청이 리디렉션 될 주소
- ▶ Public TCP Ports : Private 네트워크로 리디렉션 될 TCP 포트 또는 포트 범위. 콤마(,)로 분리하여 더 많은 포트 또는 포트 범위 입력 가능. UDP 포트만 사용 시 비워 둘 수 있음.
- ▶ Private TCP Ports : "Public TCP Port" 에 의해 포함된 포트가 리디렉션되는 TCP 포트 또는 포트 범위. 콤마(,)로 분리하여 더 많은 포트 또는 포트 범위 입력 가능. UDP 포트만 사용 시 비워 둘 수 있음.
- ▶ Examples

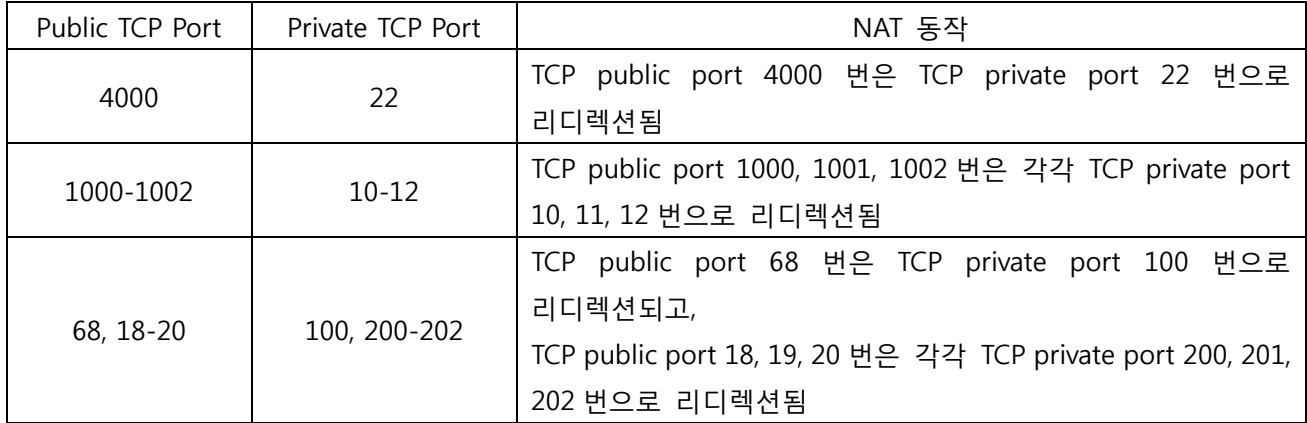

- ▶ Public UDP Ports : Private 네트워크로 리디렉션 될 UDP 포트 또는 포트 범위. 콤마()로 분리하여 더 많은 포트 또는 포트 범위 입력 가능. TCP 포트만 사용 시 비워 둘 수 있음.
- ▶ Private UDP Ports : "Public UDP Port" 에 의해 포함된 포트가 리디렉션되는 UDP 포트 또는 포트 범위. 콤마(,)로 분리하여 더 많은 포트 또는 포트 범위 입력 가능. TCP 포트만 사용 시 비워 둘 수 있음.
- ▶ Examples : 사용방법은 TCP 와 동일

"Save" 버튼은 Port-forward 파라미터 규칙에 유효한지 전체적으로 검사합니다. "Clear" 버튼은 Port-forward 파라미터 값을 지우고 초기화 값으로 세팅합니다.

# Port-forward 규칙 목록

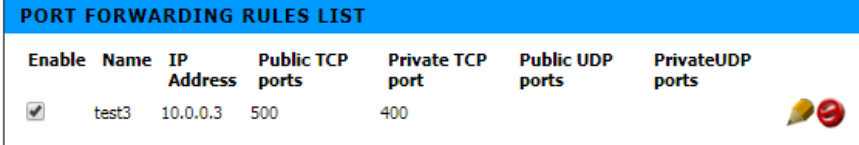

▶ Enable : 이 옵션을 체크하면 같은 행에 있는 규칙을 활성화 합니다.

※ 여기까지 세팅이 완료되면 NAT 기능을 통해 지정된 IP 와 포트번호로 통신이 가능합니다.

# Port triggering

이 기능은 동적 포트 전달을 처리합니다. 트리거는 지정된 private port (Trigger port range) 요청에 의해 설정되며 하나 이상의 미리 정의된 public ports (Input ports)를 엽니다.

트리거 포트가 닫히면 public ports 는 통신 종료 시에 닫힙니다.

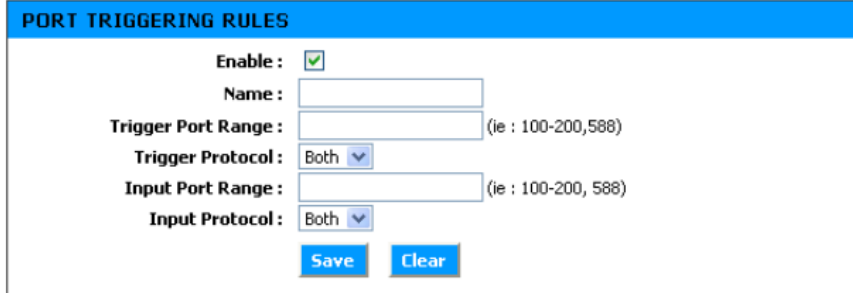

- ▶ Enable : 이 옵션을 체크하면 규칙은 'Save'를 클릭하자마자 활성 상태로 표시됩니다. 체크하지 않으면, 'Port triggering rules list' 메뉴에서 규칙을 수동으로 활성화해야 합니다.
- ▶ Name : 규칙의 이름을 기입합니다. 이 이름은 'Port triggering rules list' 메뉴에서 규칙을 식별하는 데 사용됩니다.
- ▶ Trigger port Range : Public ports 의 오픈을 트리거하는 데 사용할 Private ports 를 기입합니다. 더 많은 포트 또는 포트 범위를 콤마(,)로 구분하여 입력할 수 있습니다.
- ▶ Trigger Protocol : 이 파라미터는 'Trigger port Range'가 UDP, TCP 또는 둘 다인지에 대해 정의합니다.
- ▶ Input port Range : 오픈하기 위한 Public ports 또는 포트 범위를 콤마()로 구분하여 입력할 수 있습니다.
- ▶ Input Protocol : 이 파라미터는 'Input port Range'가 UDP, TCP 또는 둘 다인지에 대해 정의합니다.

"Save" 버튼은 Port-triggering 파라미터 규칙에 유효한지 전체적으로 검사합니다. 선택하면 'Port triggering rules list'에 추가됩니다.

"Clear" 버튼은 Port-triggering 파라미터 값을 지우고 초기화 값으로 세팅합니다. 규칙 편집을 취소하는 데 사용할 수 있습니다.

# Port triggering rules list

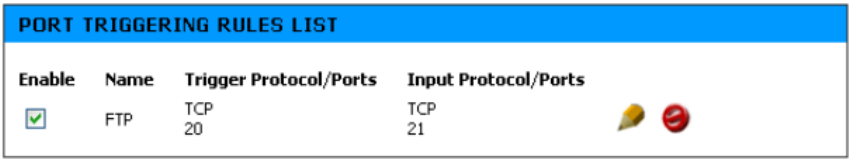

▶ Enable : 이 옵션을 체크하면 같은 행에 있는 규칙을 활성화 합니다.